Общество с ограниченной ответственностью «ДИАЛОГ-ТРАНС» (ООО «ДИАЛОГ-ТРАНС»)

# **Программное обеспечение Автоматизированной системы диспетчерского управления движением поездов метрополитена «Диалог» (АСДУ ДПМ «Диалог»)**

## **Политика пользователей АРМ АСДУ ДПМ «Диалог»**

Руководство по установке, запуску и удалению ПО

Листов 27

Подп. и дата Подп. и дата № дубл. Инв. № Взам. инв. Подп. и дата Подп. и дата

Москва 2022

#### **Аннотация**

Настоящий документ предназначен для специалистов, осуществляющих сопровождение программного обеспечения (ПО) – «Политика пользователей АРМ АСДУ ДПМ «Диалог» (далее по тексту – «ПО Политика пользователей АРМ», везде где не указано иное) и содержит сведения о порядке установки, запуска и удаления данного ПО.

ПО Политика пользователей АРМ работает под управлением операционной системы РЕД ОС семейства Линукс версии 7.3 и выше.

Для проверки и тестирования программы «Политика пользователей АРМ АСДУ ДПМ «Диалог» необходим набор аппаратно-программных средств в следующей конфигурации:

- 1. Три компьютера (либо три виртуальные машины) с предустановленной операционной системой РЕД ОС версии 7.3 или выше (стандартной редакции – рабочая станция или сервер) в конфигурации каждый не ниже
	- Аппаратная платформа x86-64(AMD64/Intel64/EM64T) серверов и рабочих станций,
	- Процессор X86\_64 1.6ГГц 2 ядра,
	- Объем оперативной памяти от 2Гб и выше,
	- Свободное доступное место на жестком диске объемом не менее 4Гб,
	- Видеоадаптер с поддержкой режима SVGA 1920x1280 и выше,
	- Адаптер сетевых интерфейсов с одним или двумя физическими портами, подсоединенный к общей для 3-х тестовых компьютеров локальной сети.
- 2. На каждом компьютере(виртуальной машине) до установки ПО Политика пользователей АРМ в операционной системе должен быть создан пользователь с именем «dialog» и суперпользователь «root», а также установлена СУБД Postgresql 13 или выше.
- 3. Условно будем называть первый компьютер основной сервер хранения базы данных - «userpolicy», второй компьютер – резервный сервер, третий компьютер – тот на который будет установлена программа «Политика пользователей АРМ АСДУ ДПМ «Диалог».
- 4. На одном из компьютеров (виртуальной машине) (будем считать, что это третий компьютер) должно быть доступно Интернет соединение.
- 5. Для целей тестирования подойдут также любые сочетания виртуальных машин и физических компьютеров.

Далее все изложение будет вестись применительно к компьютерам с учетом п. 5

## **Содержание**

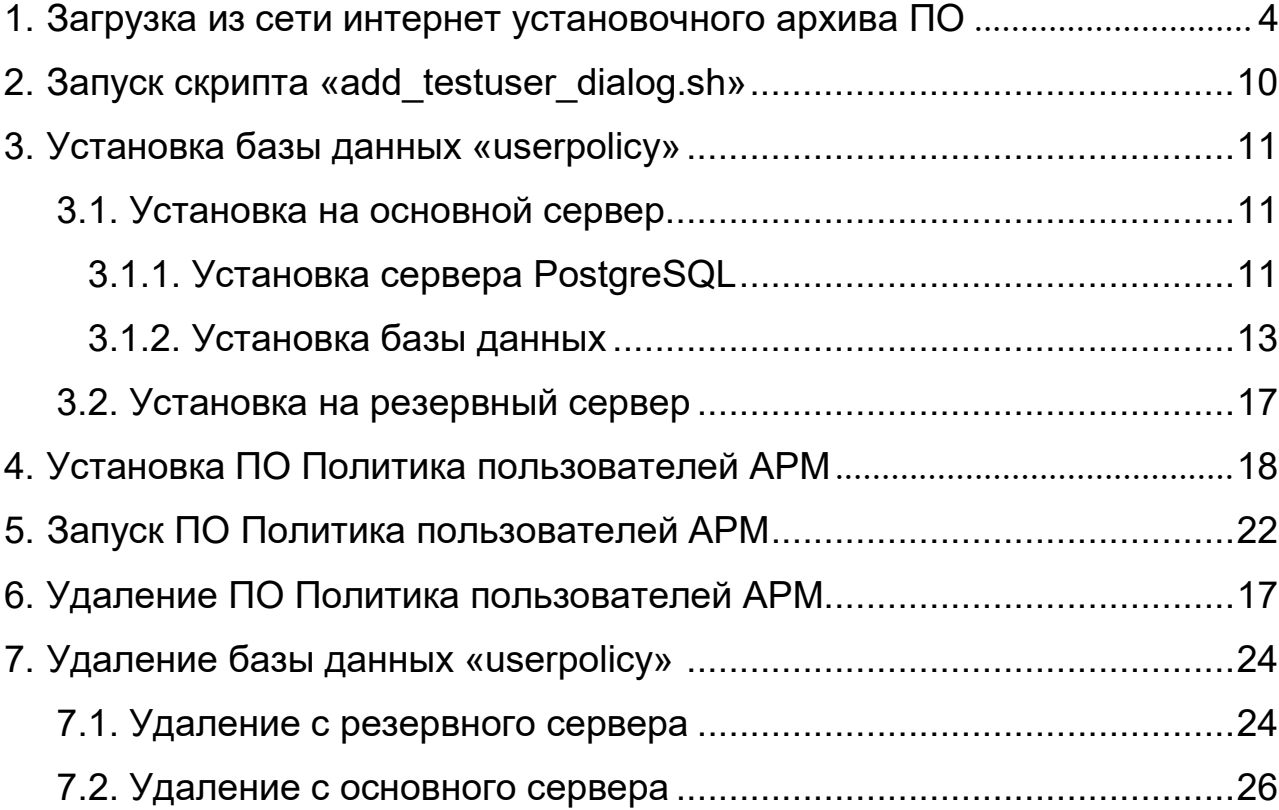

### **1. Загрузка из сети интернет установочного архива ПО**

<span id="page-3-0"></span>На третьем компьютере скопируйте URL-адрес, содержащий ссылку на Яндекс-диск, где размещен файлархива, содержащий программу установки и выполните операцию вставки в адресную строку браузера как указано на рис. 1. Нажмите клавишу ввод. Либо наведя курсор мыши на указанную выше ссылку нажмите клавишу «Ctrl» и клавишу «Enter» одновременно, осуществится переход по ссылке и откроется окно как на рис. 2.

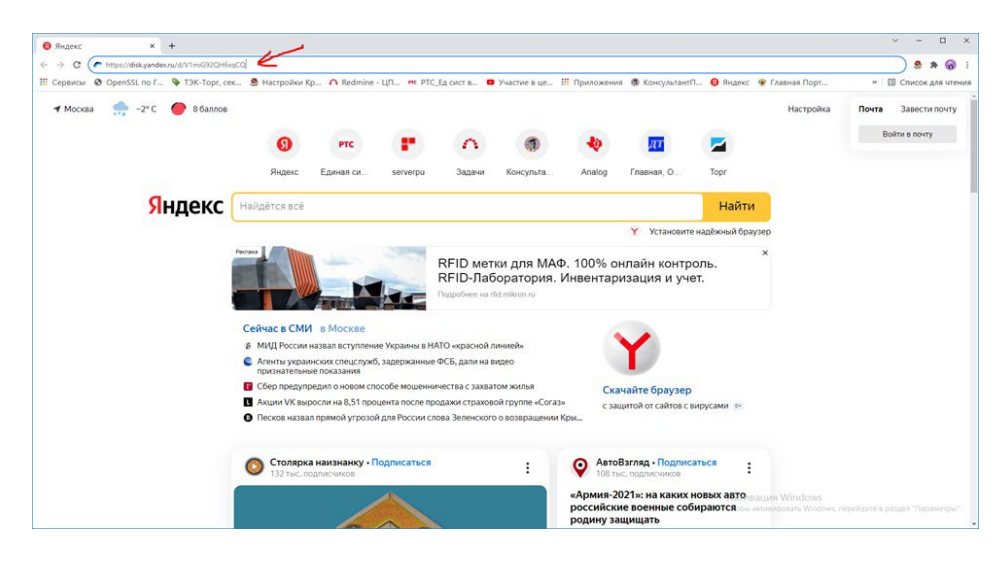

Рис. 1.

В появившемся окне нажмите левой кнопкой мыши клавишу скачать как указано на

рис. 2.

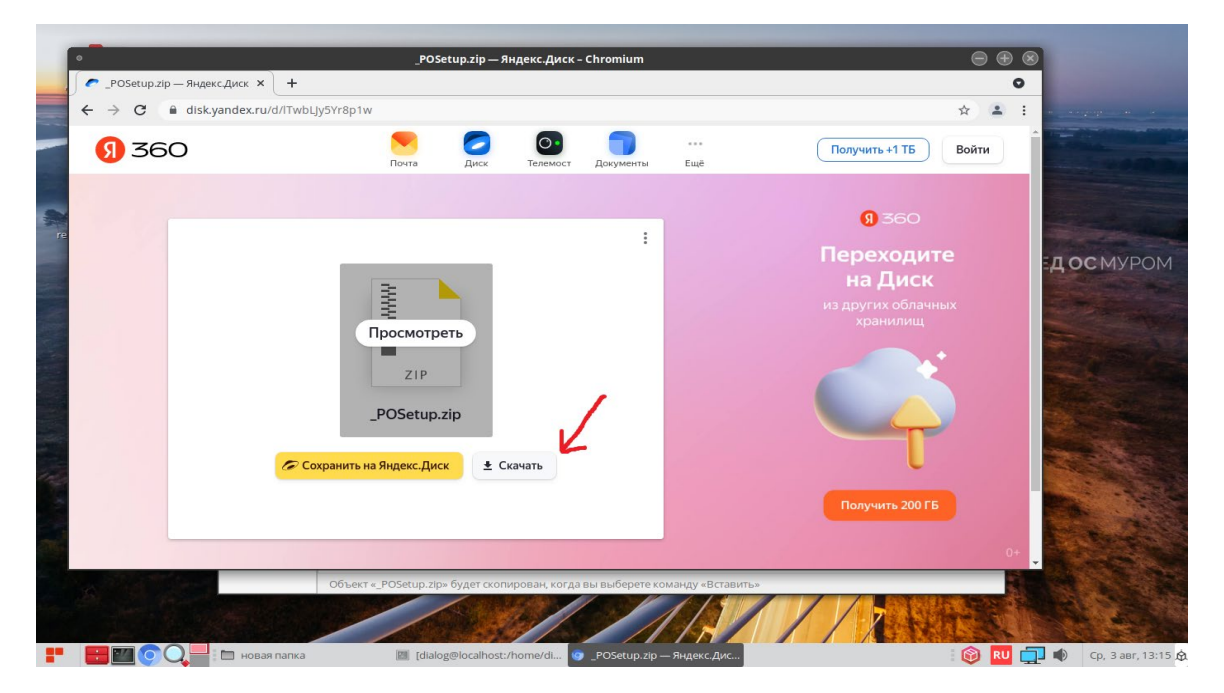

Рис.2.

Не закрывая окна с Яндекс-диском дождитесь окончания скачивания файла на компьютер, по умолчанию файл сохраняется в папке: «Загрузки». Процесс скачивания файла отражается в левом нижнем углу окна, как указано на рис. 3. По умолчанию файл сохраняется под именем – «\_POSetup.zip».

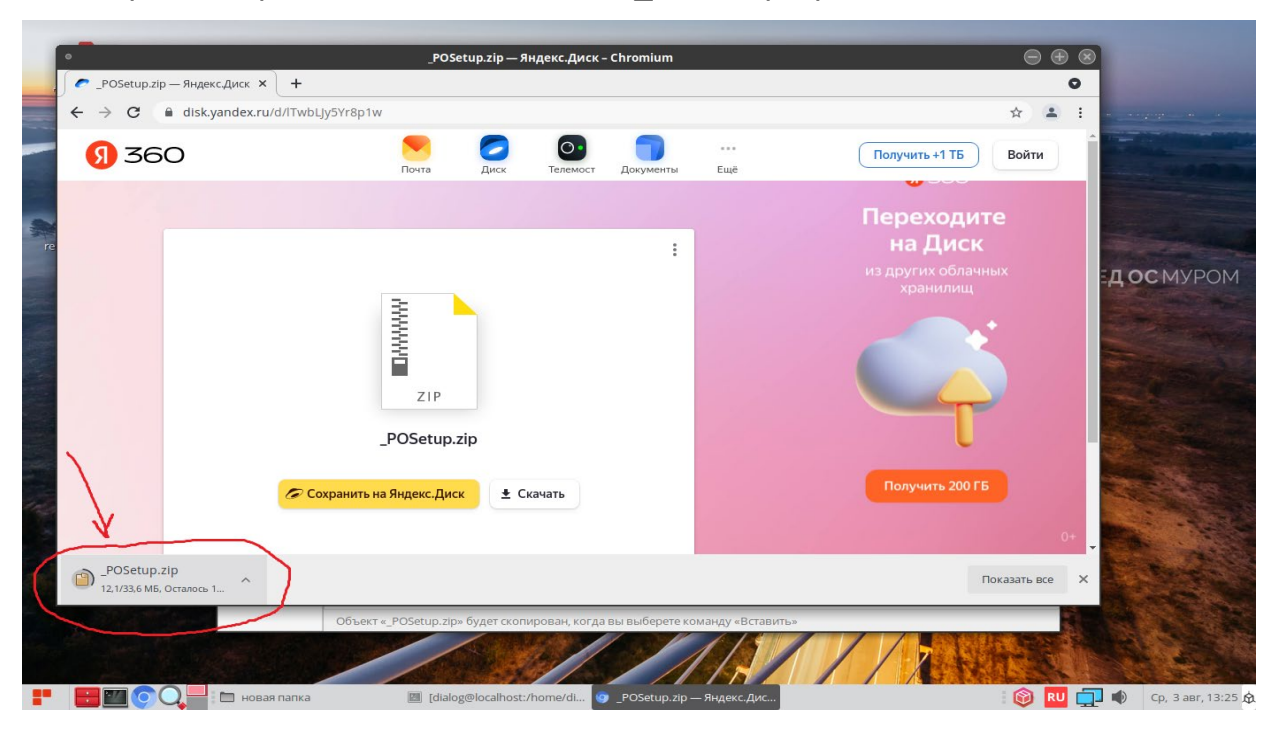

Рис. 3.

По завершению скачивания файла в левом нижнем углу окна должна исчезнуть надпись – «Осталось», как показано на рис. 4.

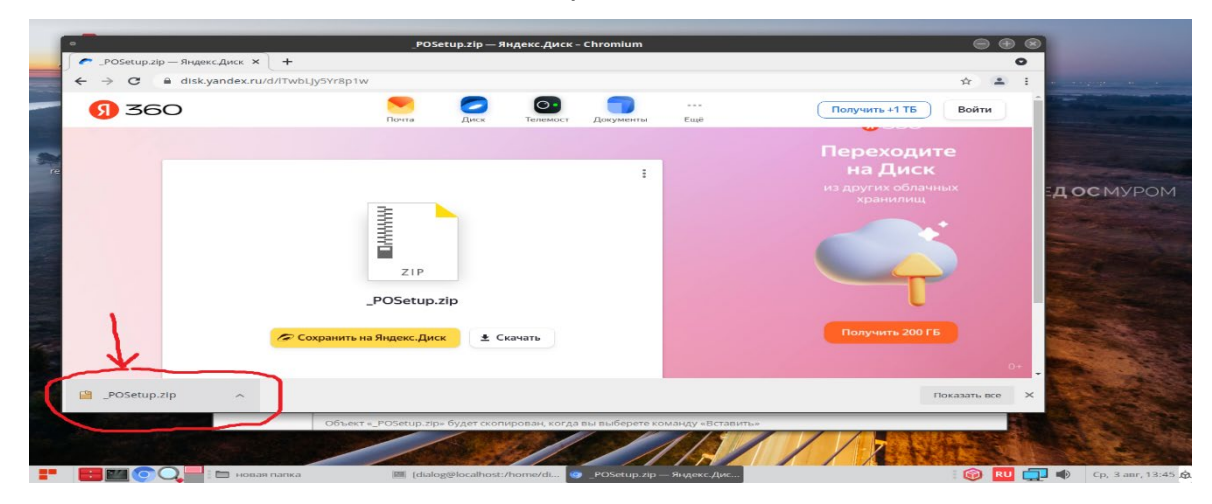

Рис. 4.

Скопируйте скачанный файл в какую либо папку на диске. Для этого установите курсор на название файла-архива – «\_POSetup.zip» в левом нижнем углу и нажмите правую кнопку мыши как показано на рис 5.

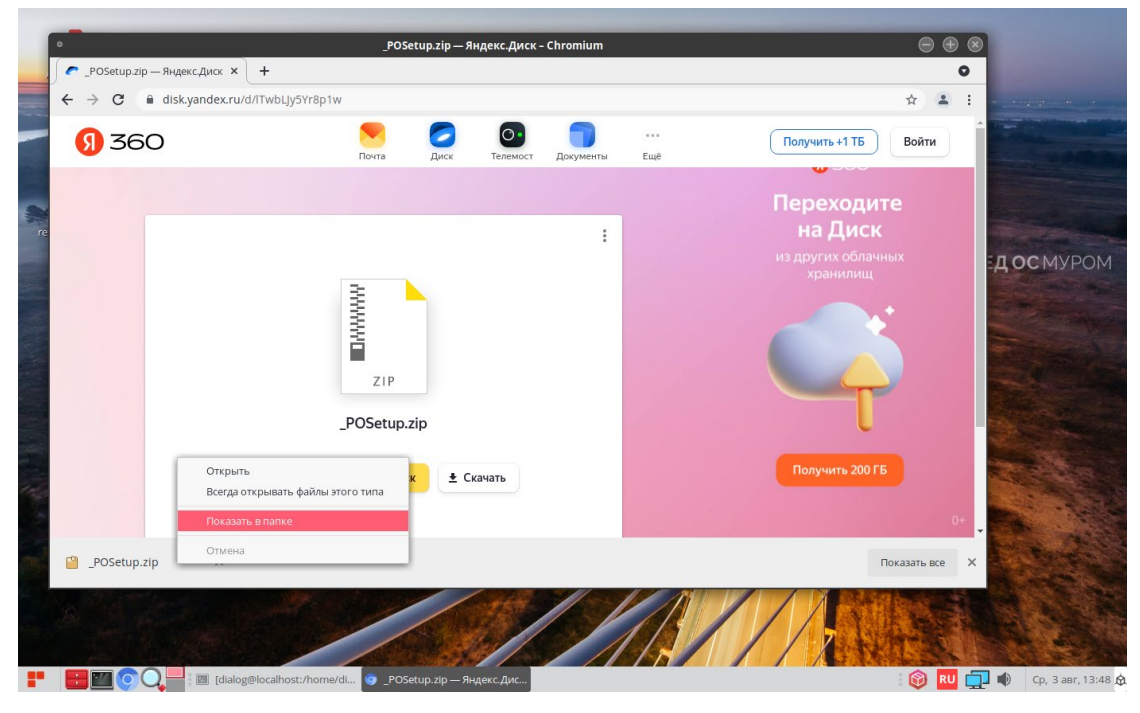

Рис. 5

В ниспадающем меню выберите пункт – «Показать в папке» и кликните по нему левой кнопкой мыши. После этого закройте окно с Яндекс.Диск, кликнув левой кнопкой мыши на Х в кружочке, в правом верхнем углу окна, как показано на рис 6.

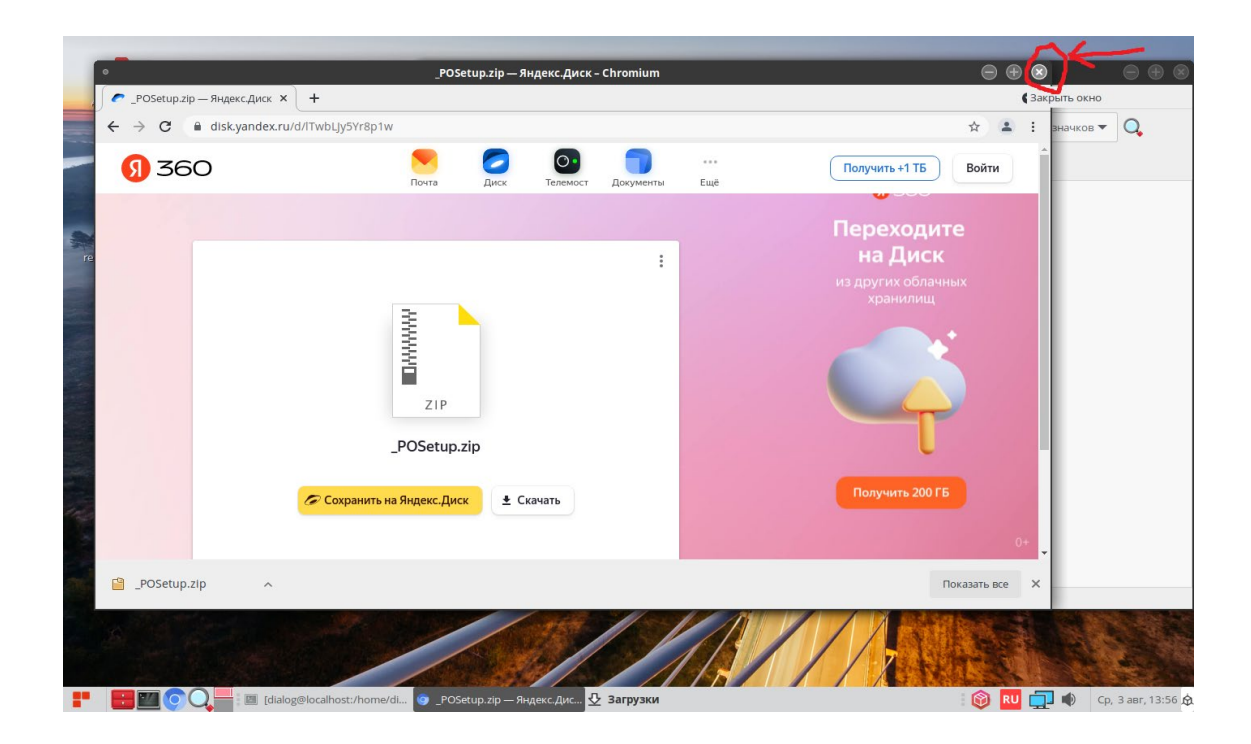

Рис. 6

На рабочем столе должно остаться одно окно с открытой папкой «Загрузки», как показано на рис. 7. Найдите в папке Загрузки файл «\_POSetup.zip».

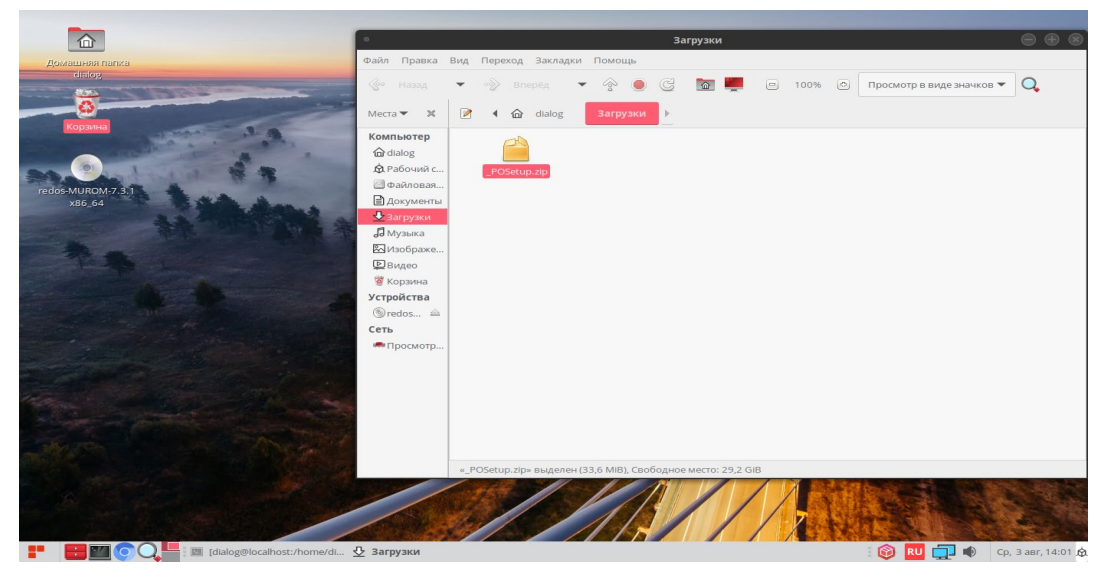

Рис. 7

Скопируйте этот файл в какую-либо папку, предварительно создав её. Пусть это будет папка – «новая папка» как на рис. 8.

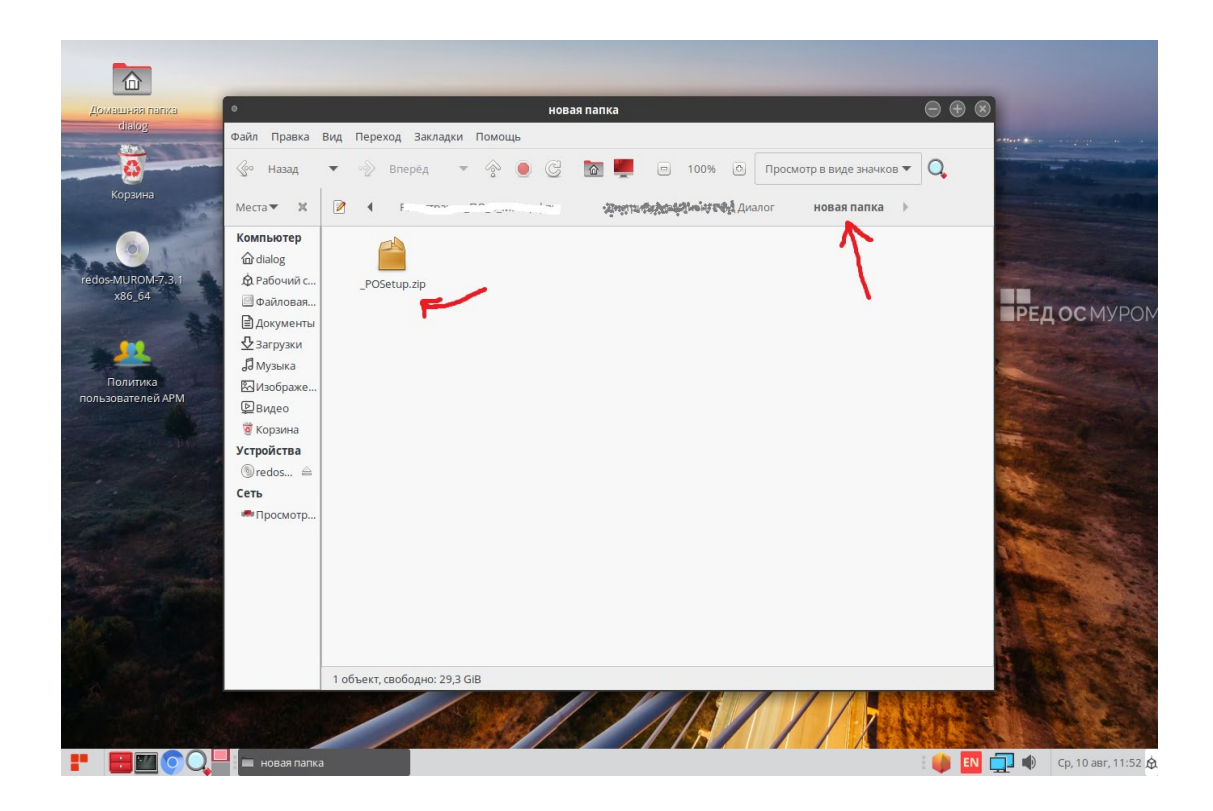

Рис. 8

Для разархивации установите курсор на файл-архив – «\_POSetup.zip» и нажмите правую кнопку мыши как показано на рис 9.

7

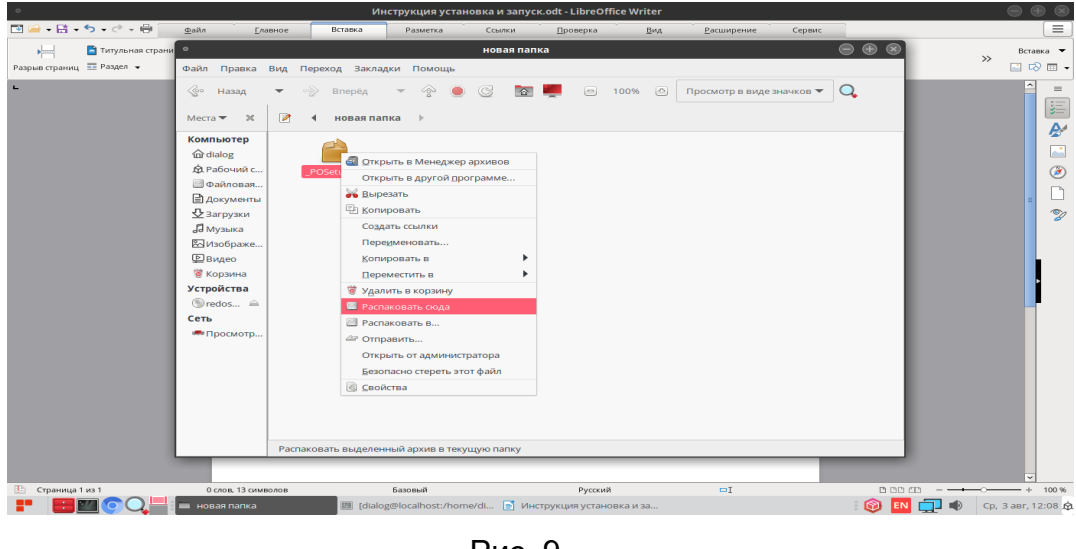

Рис. 9

В ниспадающем меню выберите пункт – «Распаковать сюда» и кликните по нему левой кнопкой мыши.

После разархивации должна появиться папка – «\_POSetup», как показано на рис. 10.

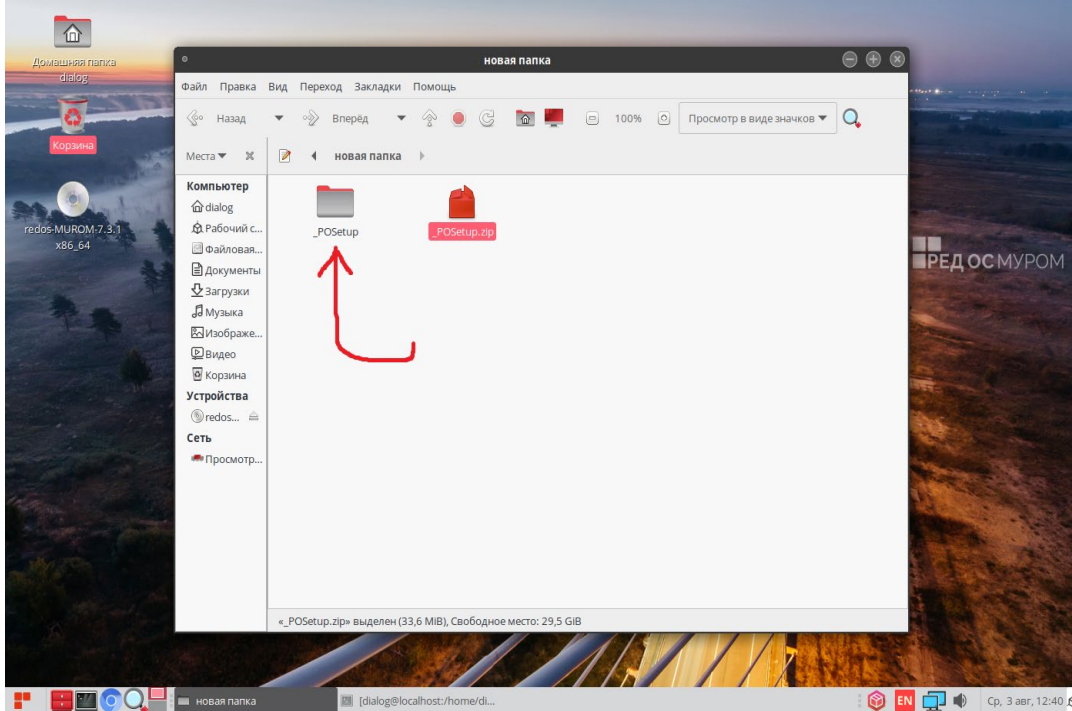

Рис. 10

Если открыть эту папку – «\_POSetup», то в ней должны содержаться четыре файла: 1. « Политика пользователей АРМ АСДУ ДПМ «Диалог». Руководство по установке, запуску и удалению ПО.pdf»;

2. «install\_base\_userpolicy.sh» - вспомогательный скрипт для создания базы – userpolicy, где хранятся идентификационные данные пользователей АРМ АСДУ ДПМ «Диалог»;

3. «install userpolicy.sh» - основной скрипт, установки ПО Политика пользователей АРМ АСДУ ДПМ «Диалог»;

4. «add testuser dialog.sh» - bash-скрипт для, автоматизированного добавления тестового пользователя «dialog» с паролем «1234567890» в операционной системе РЕД ОС.

Содержимое папки «\_POSetup» показано на рис 11.

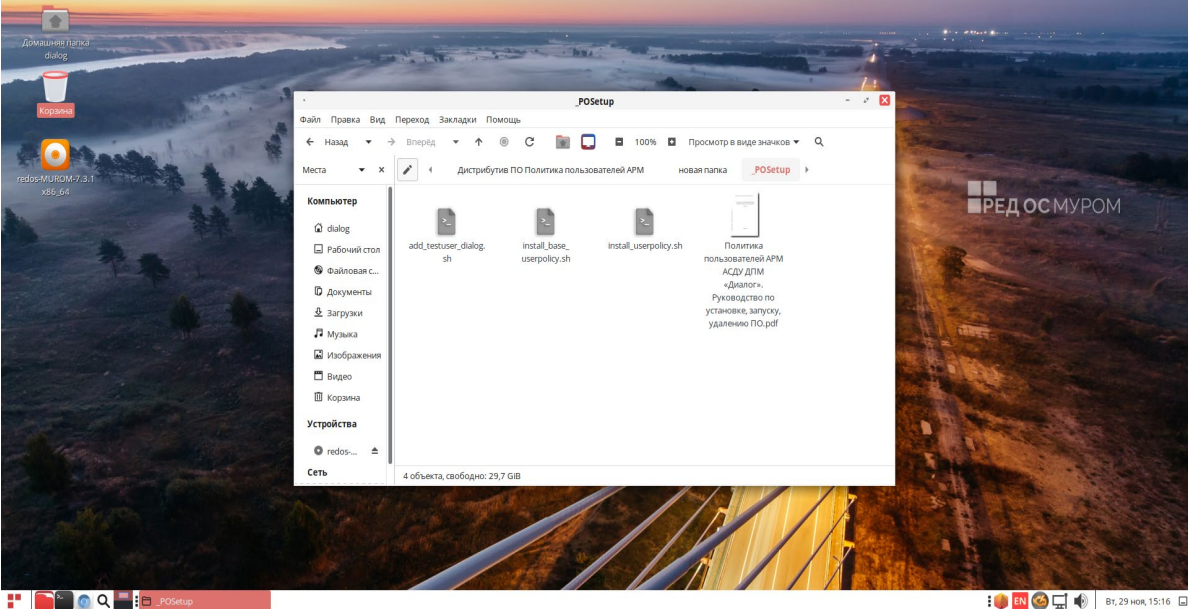

Рис. 11

Примечание: *Внешний вид картинки на рисунке может незначительно отличаться в зависимости от установки последних обновлений пакетов Ред ОС 7.3* 

После этого необходимо скопировать файлы: 2. «install\_base\_userpolicy.sh» и 4. «add testuser dialog.sh» на первый и второй компьютер. Для определенности можно создать на первом компьютере в папке – «Документы» подпапку – «Основной сервер» и записать эти два файла в эту подпапку. Аналогично для второго компьютера – «Резервный сервер».

#### **2. Запуск скрипта «add\_testuser\_dialog.sh»**

Далее на всех трех компьютерах необходимо создать пользователя «dialog» с паролем «dtrans». Этой цели служит скрипт на языке bash - «add\_testuser\_dialog.sh». Для выполнения скрипта необходимо от имени пользователя с правами администратор («root», команда – «su») последовательно на каждом из трех компьютеров выполнить следующую команду:

*"<путь\_к\_файлу bashскрипта>/add\_testuser\_dialog.sh"*

где *"<путь\_к\_файлу bashскрипта>"* – это полный путь размещения файла –

«add\_testuser\_dialog.sh» в файловой системе РЕД ОС. (см. стр. 9 данного руководства).

Пример выполнения данной команды в терминале приведен на рис. 12.

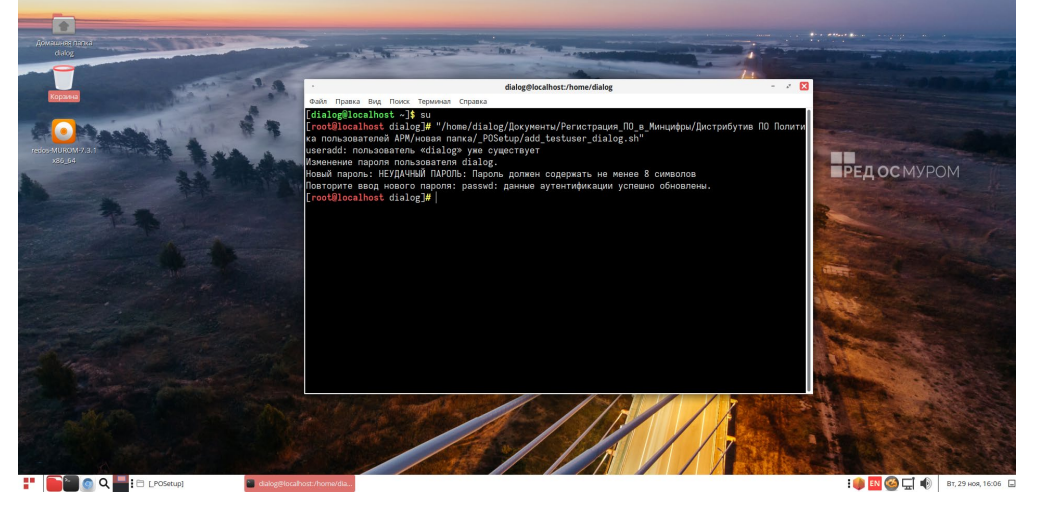

Рис. 12

При этом если пользователь с таким именем уже существует система выдаст соответствующее сообщение, если нет, то пользователь будет создан. В любом случае пользователю «dialog» будет назначен пароль «1234567890».

После этого необходимо перезагрузить компьютер и в ответ на приглашение операционной системы РЕД ОС выбрать пользователя «dialog» и войти с паролем – «1234567890».

**ВНИМАНИЕ:** *Далее для всех действий, описанных в данном руководстве необходимо строго соблюдать именно такой порядок входа в сеанс пользователя РЕД ОС, т.е. от имени пользователя «dialog» с паролем* «1234567890»*.*

#### **3. Установка базы данных «userpolicy»**

Далее на следующем шаге необходимо установить базу данных «userpolicy» на основной (первый компьютер) и резервный (второй компьютер), функционирующие в качестве серверов системы АСДУ ДПМ «Диалог».

#### **3.1. Установка на основной сервер**

#### **3.1.1. Установка сервера PostgreSQL**

Установка базы данных «userpolicy» производится только на уже установленный и функционирующий сервер PostgreSQL.

Для проверки факта установки, запуска (активности) сервера PostgreSQL в операционной системе РЕД ОС можно выполнить следующую команду от имени пользователя **root** на основном сервере (первом компьютере):

systemctl status postgresql-\*.service

После выполнения команды на экран должно быть выдано что-то типа этого:

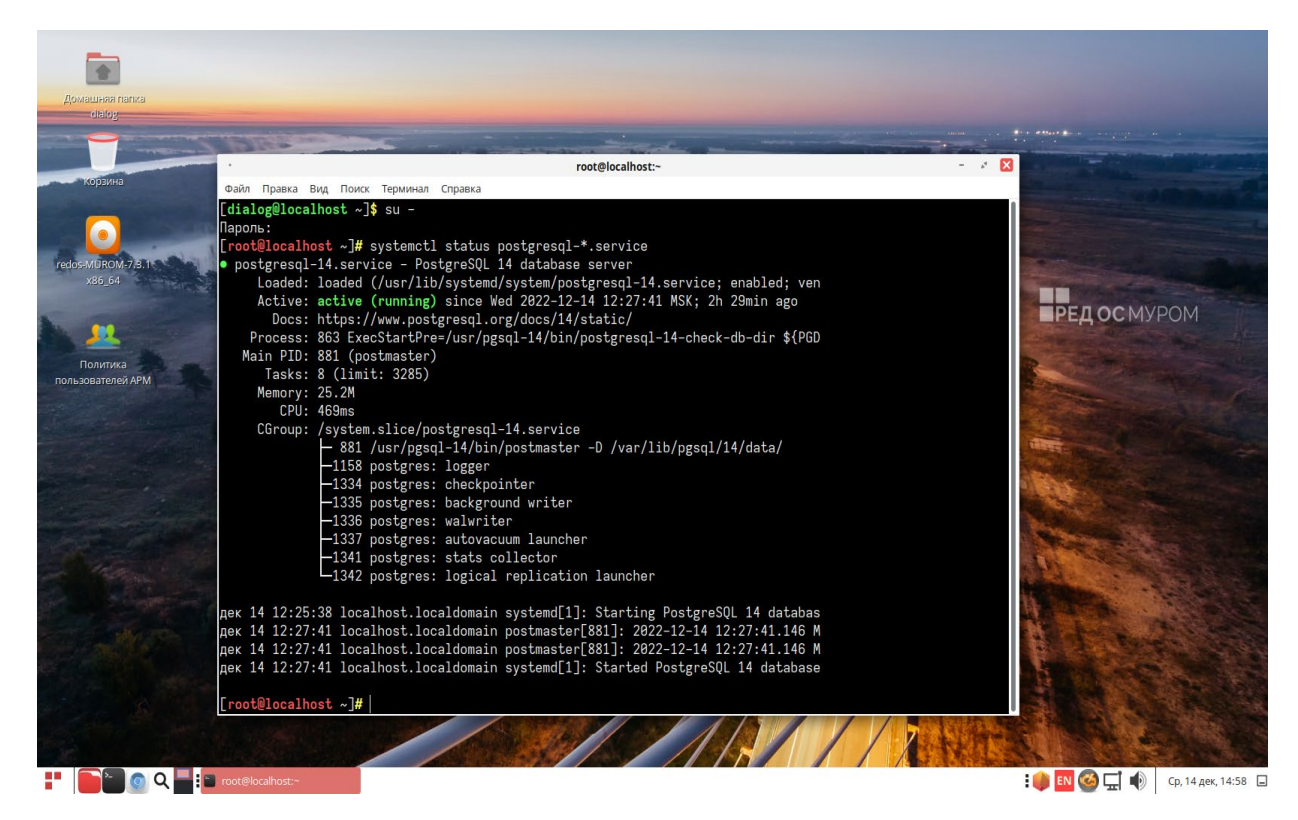

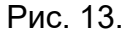

Данное сообщение означает, что сервер PostgreSQL версии 14 уже установлен и активен в операционной системе. Далее необходимо проверить наличие инициализации базы данных. Это можно сделать, выполнив следующие команды от имени пользователя **root** в терминале:

Зайдите под пользователем PostgreSQL:

su - postgres

Подключитесь к базе:

psql

Тестовый запрос на получение списка баз данных:

 $\overline{U}$ 

Выход из оболочки:

 $\mathsf{q}$ 

Выйдите из текущей учетной записи:

exit

Пример выполнения команд в терминале приведен на Рис. 14.

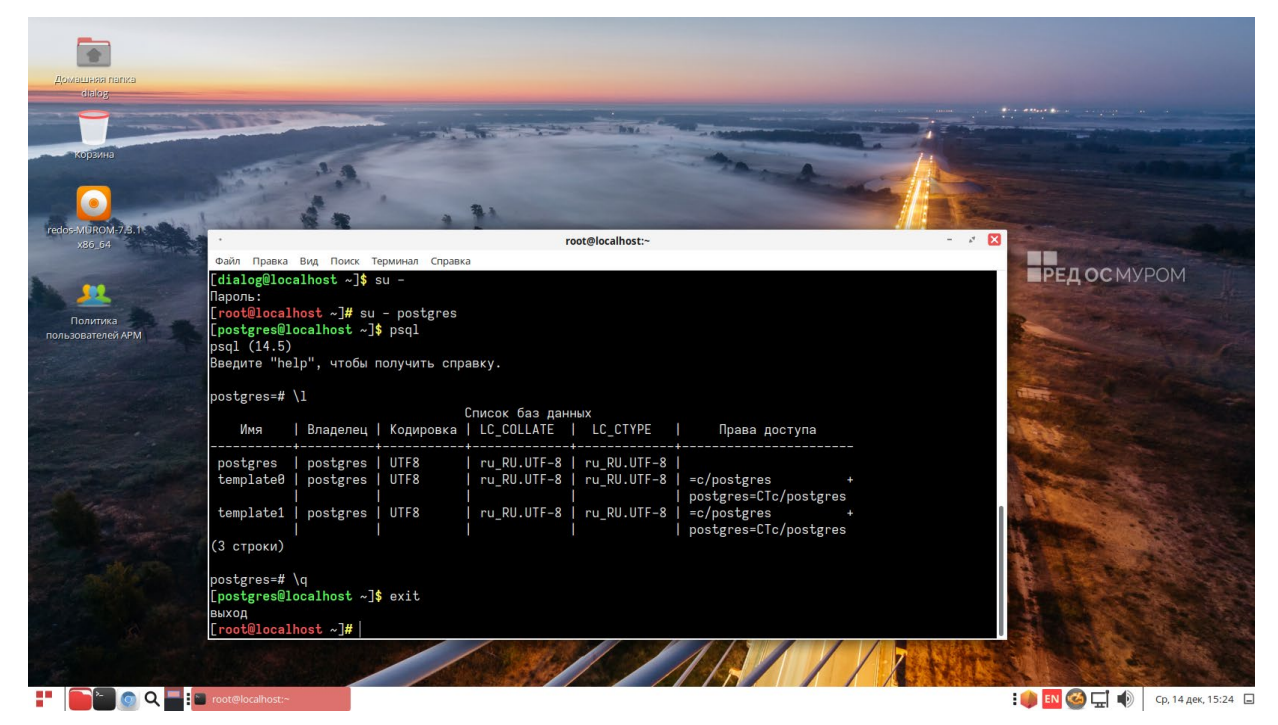

Рис. 14.

Если в списке баз данных присутствуют такие же базы как изображено на Рис. 14., то никаких дополнительных действий выполнять не нужно, можно сразу приступать к п.п. 3.1.2.

Если список баз пуст, то необходимо выполнить действия рекомендованные здесь:

**<https://redos.red-soft.ru/base/server-configuring/dbms/install-postgresql/>,** либо обратиться системному администратору.

### **3.1.2. Установка базы данных**

Установка базы данных «userpolicy» производится строго в определенном порядке, сначала на основной сервер, а затем уже на резервный.

Для установки базы данных «userpolicy» на основной сервер необходимо на первом компьютере с консоли (в окне терминала) от имени пользователя с правами администратор («root», команда – «su») выполнить следующие команды:

- Установить у инсталляционного файла скрипта признака «исполняемый», выполнив консольную команду: chmod +x "<путь\_к\_файлу>"/install\_base\_userpolicy.sh
- Запустить на выполнение установочный скрипт  $-$  «install base userpolicy.sh» выполнив консольную команду: "<путь\_к\_файлу>"/install\_base\_userpolicy.sh

где "<путь к файлу>" – это полный путь размещения файла –

«install base userpolicy.sh» в файловой системе РЕД ОС (см. стр. 9 данного руководства).

Пример выполнения команд в терминале приведен на рис. 15.

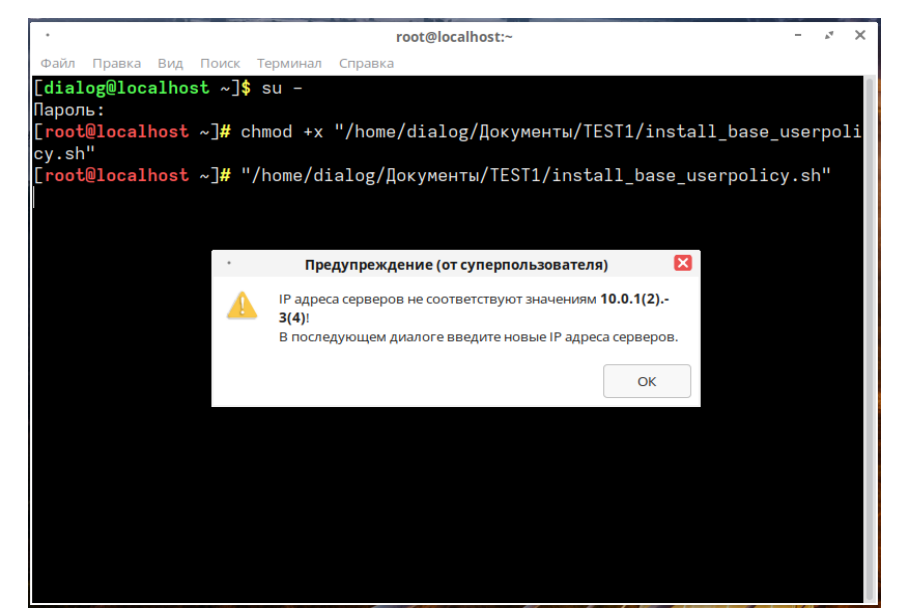

Рис. 15.

Предполагается что IP адреса основного сервера имеют значения по умолчанию:

в первой сети - 10.0.1.3

во второй сети - 10.0.2.3

IP адреса резервного сервера по умолчанию:

в первой сети - 10.0.1.4

во второй сети - 10.0.2.4

Если IP адреса по умолчанию основного и резервного сервера не существуют, то на

экран будет выведено окно – «Предупреждение» (от суперпользователя) как показано на Рис. 15. Для продолжения работы следует нажать кнопку – «ОК». На экран будет выведено диалоговое окно с предложением – «Введите адреса серверов:», как показано на Рис. 16.

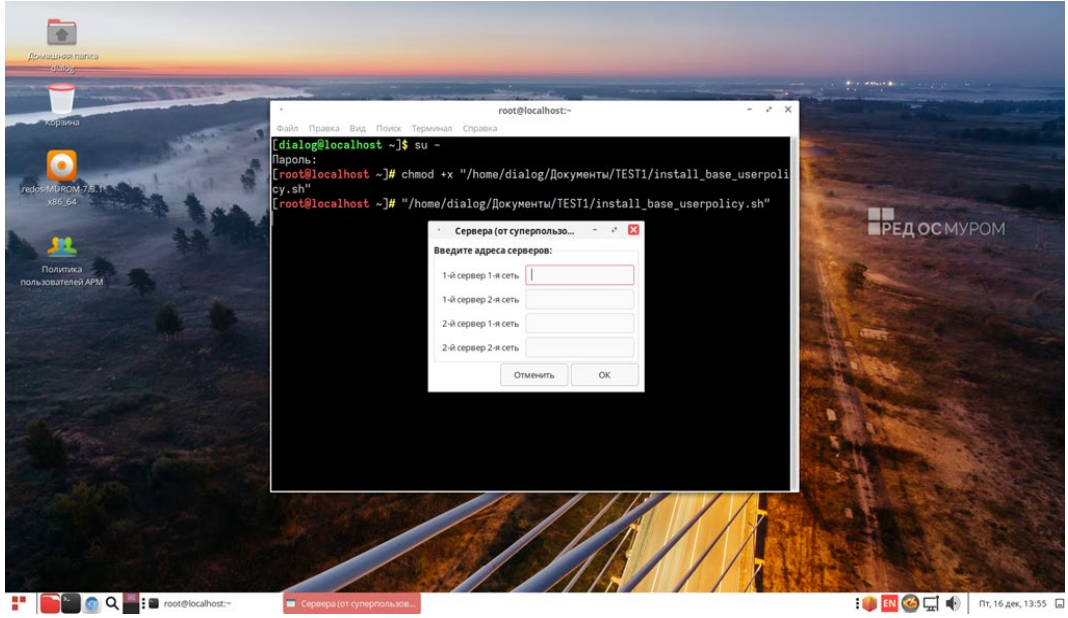

Рис. 16.

Далее следует в этом диалоговом окне в соответствующие поля ввести IP адреса серверов. При этом, как уже говорилось выше IP адреса серверов второй сети как и самой второй сети физически могут не существовать, но для корректной работы программы их необходимо ввести. Пример варианта заполнения IP адресов серверов приведен на Рис. 17. Для продолжения работы следует нажать кнопку – «ОК», если нажать – «Отменить» будет осуществлен выход из программы.

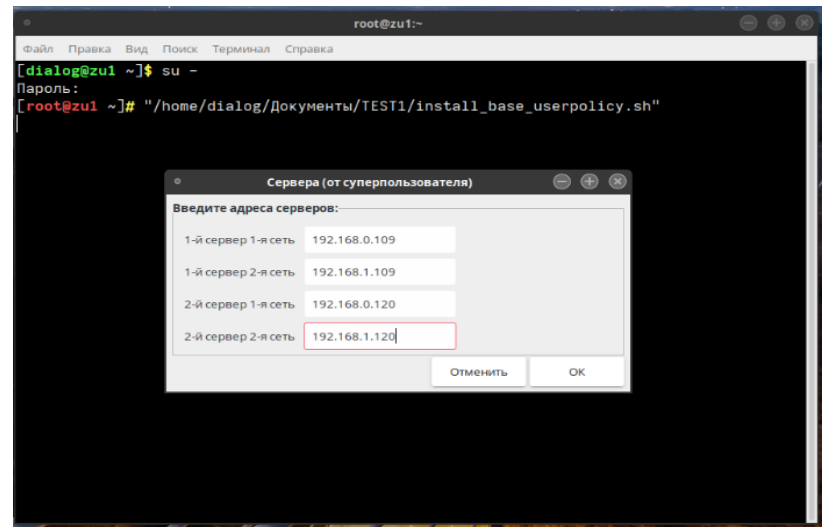

Рис. 17.

Если IP адреса основного и резервного сервера для первой сети, введенные в

диалоговое окно – «Сервера (от суперпользователя)» физически не существуют, то на экран будет выведено сообщение об ошибке, как показано на Рис. 18.

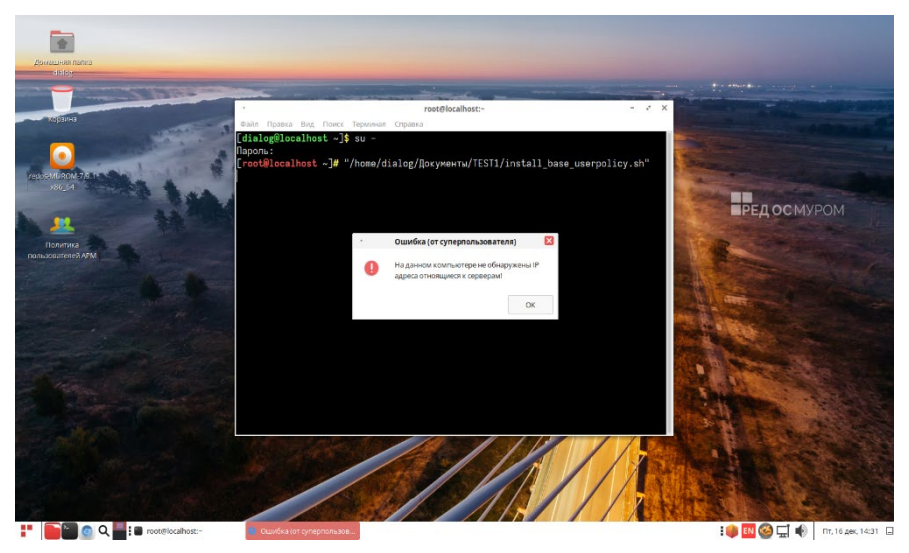

Рис. 18.

Для выхода из программы следует нажать кнопку – «ОК».

Если IP адреса основного и резервного сервера для первой сети существуют, то на экран будет выведено окно сообщения, как показано на Рис. 19.

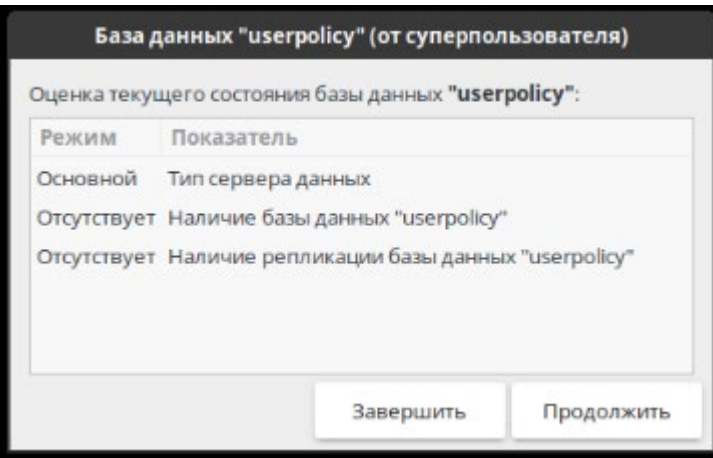

Рис. 19.

В этом окне – «База данных "userpolicy" (от суперпользователя)», как показано на Рис. 19, появится перечень значений, характеризующий текущее состояние сервера и запрос на подтверждение установки базы данных. Из вышеприведенного рисунка окна видно, что установка производится на основном сервере. При этом база данных «userpolicy» не установлена и ее репликация на резервный сервер отсутствует. Для выхода из процесса установки следует нажать кнопку «Завершить». Для продолжения процесса установки следует нажать кнопку «Продолжить».

При продолжении процесса установки появится окно с предложением подтвердить

режим установки, как показано на Рис. 20.

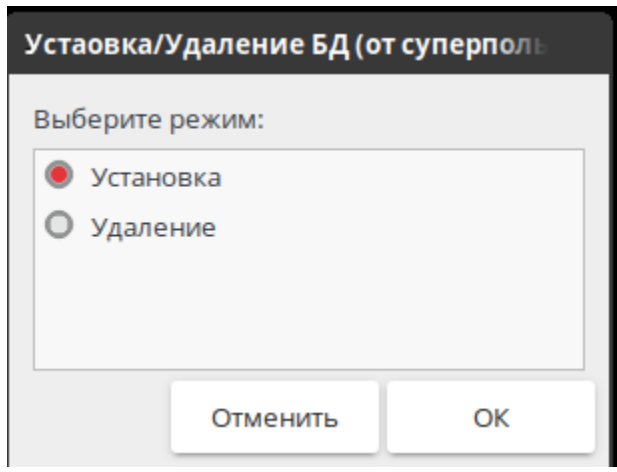

Рис. 20.

Для выхода из процесса установки следует нажать кнопку «Отменить». Для продолжения процесса установки следует нажать кнопку «ОК». Далее процесс установки сопровождается следующими сообщениями, показанные на рисунках 21, 22, 23, 24.

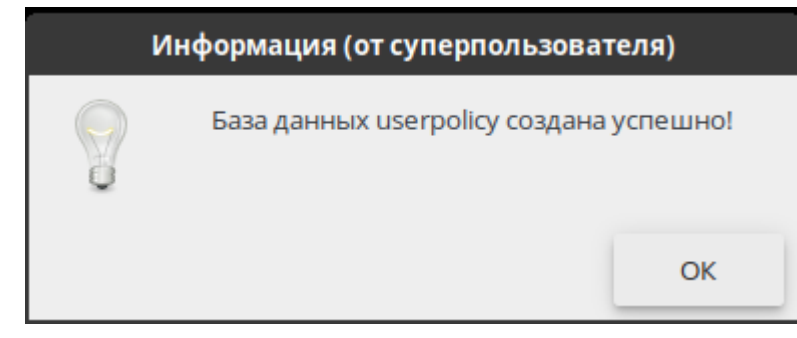

Рис. 21.

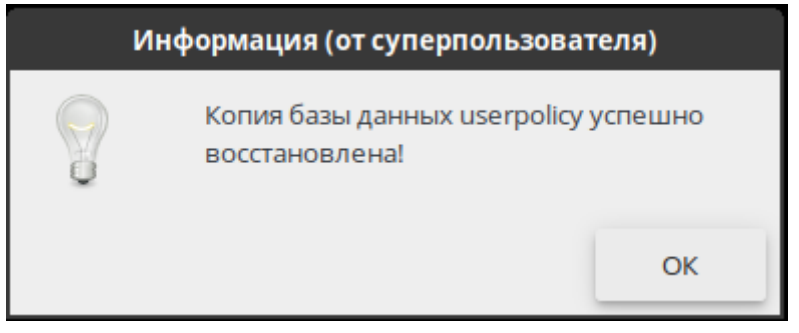

Рис. 22.

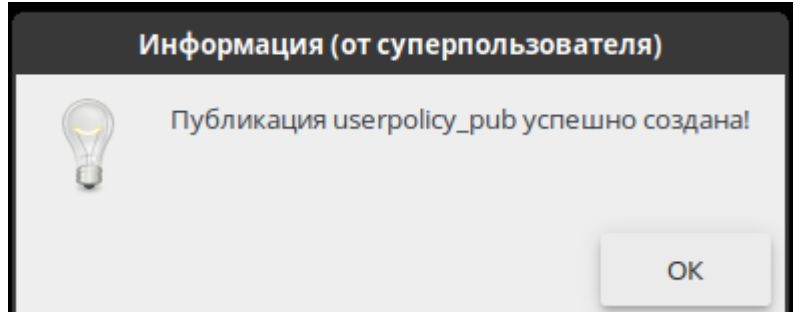

Рис. 23.

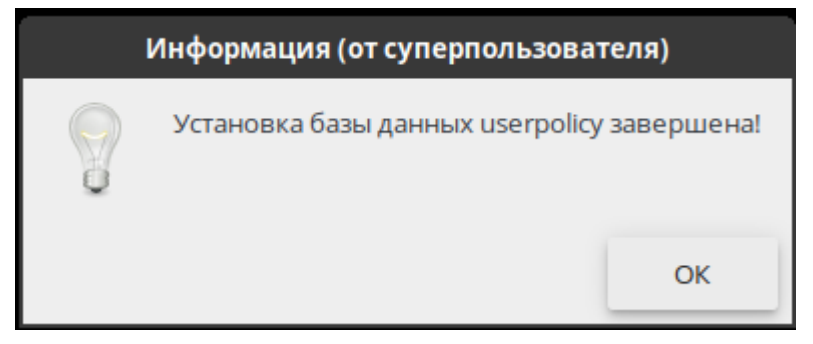

Рис. 24.

На этом процесс установки базы данных «userpolicy» завершен.

## **3.2. Установка на резервный сервер**

Установка базы данных «userpolicy» на резервный сервер производится аналогично действиям описанным в п. 3.1., соответственно все действия производятся на втором компьютере, при этом IP адреса основного и резервного серверов вводимые на этом шаге, должны полностью совпадать с IP адресами, которые вводились при установке базы на основной сервер (первый компьютер), (для примера см. рис. 17), в противном случае установка базы будет прервана с выдачей сообщения об ошибке.

## **4. Установка ПО Политика пользователей АРМ**

Для установки ПО Политика пользователей АРМ необходимо на третьем компьютере с консоли (в окне терминала) от имени пользователя с правами администратор («root», команда – «su») выполнить следующую команду:

#### *"<путь\_к\_файлу>"/* install\_userpolicy.sh

```
 где "<путь_к_файлу>" – это полный путь размещения файла –
             «install userpolicy.sh» в файловой системе РЕД ОС (см. стр. 8 -9 данного
руководства).
```
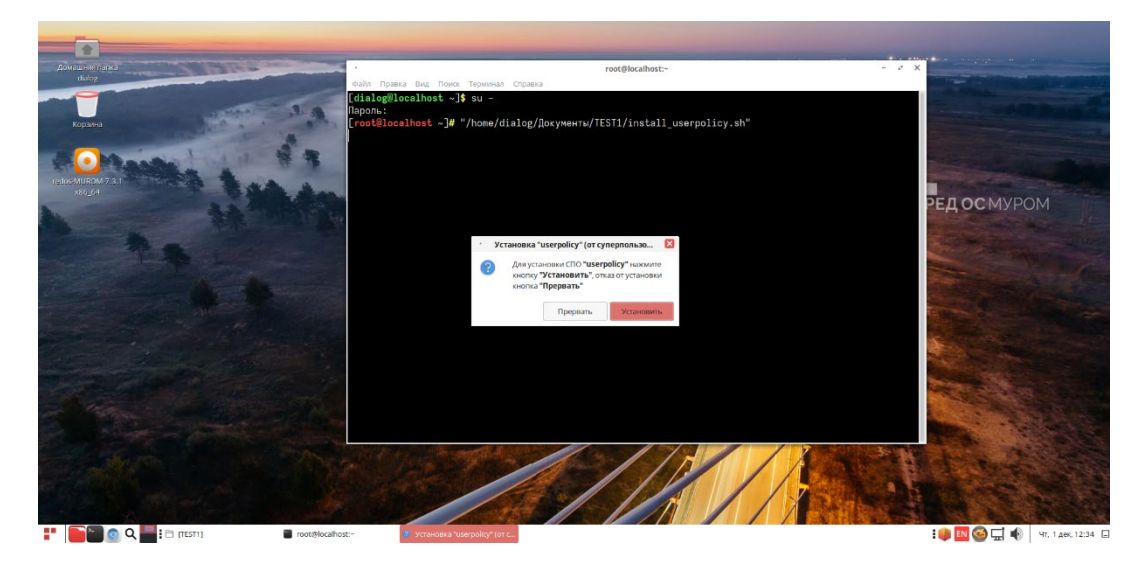

Пример выполнения данной команды в терминале приведен на рис. 25.

Рис. 25

После ввода команды на экране (см. Рис. 25) появится окно – «Установка "userpolicy" (от суперпользо…». Для продолжения установки следует левой кнопкой мыши кликнуть – «Установить».

Далее на экране появится диалог, как показано на Рис. 26, в котором следует указать IP адреса основного и резервного серверов по двум сетям. **Очень важно** на этом шаге ввести точно такие же адреса, которые вводились при установке базы данных «userpolicy» на основном и резервном серверах (см. п. 3.1.2. и 3.2.).

**ВНИМАНИЕ: в целях безопасности на данном этапе не проверяется правильность и соответствие IP адресов серверов, адресам введенным в 3.1.2. и 3.2. IP Адреса, введенные на этом этапе, будут сохранены в конфигурационный** 

**файл, а правильность IP адресов и наличие серверов и самой базы данных будет определятся на этапе запуска программы (см. п. 5. рис. 32, 33).**

При нажатии кнопки «Прервать» (см. рис. 25) процесс установки будет прерван, для продолжения установки необходимо ввести адреса серверов и нажать кнопку «Подтвердить». Если адреса серверов не вводить, а сразу нажать кнопку «Подтвердить», то устанавливаемое СПО будет взаимодействовать с серверами адреса которых будут заданы по умолчанию, где: 1-й сервер это – основной сервер хранения базы «userpolicy», а 2-й – резервный.

Предполагается что IP адреса основного сервера имеют значения по умолчанию:

в первой сети - 10.0.1.3

во второй сети - 10.0.2.3

IP адреса резервного сервера по умолчанию:

в первой сети - 10.0.1.4

во второй сети - 10.0.2.4

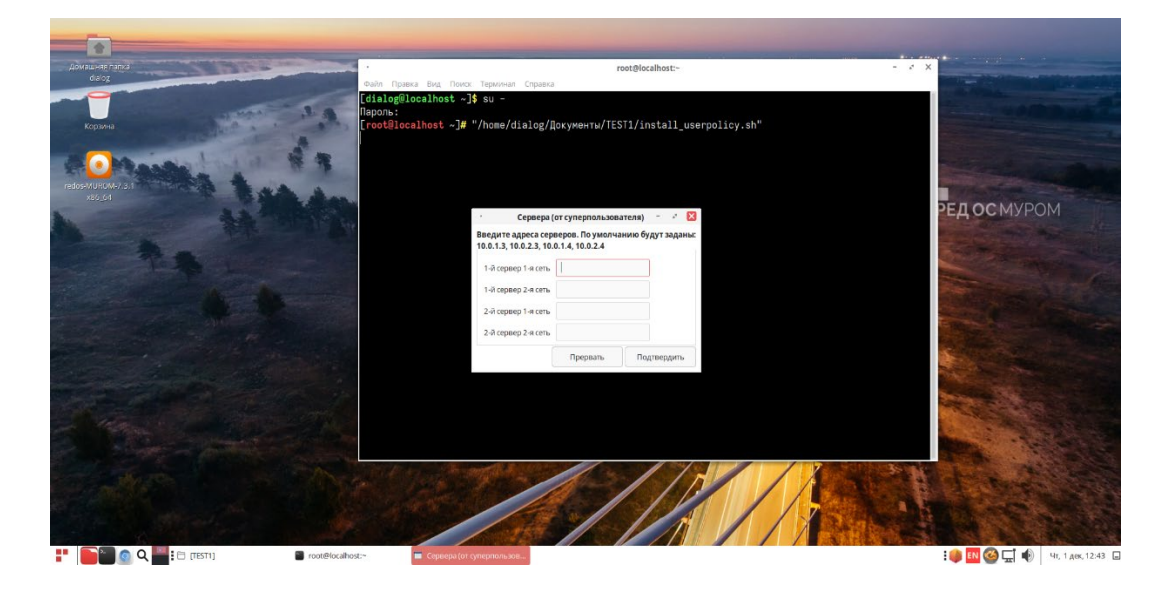

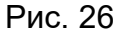

После нажатия кнопки «Подтвердить» будет запущен процесс установки ПО Политика пользователей АРМ. При этом если IP адреса серверов не вводились, то сначала появится сообщение-предупреждение (см. Рис. 27) о том, что IP адреса будут установлены по умолчанию! Если IP адреса серверов были введены (см. пример ввода на рис. 17), то сообщение-предупреждение выводится не будет.

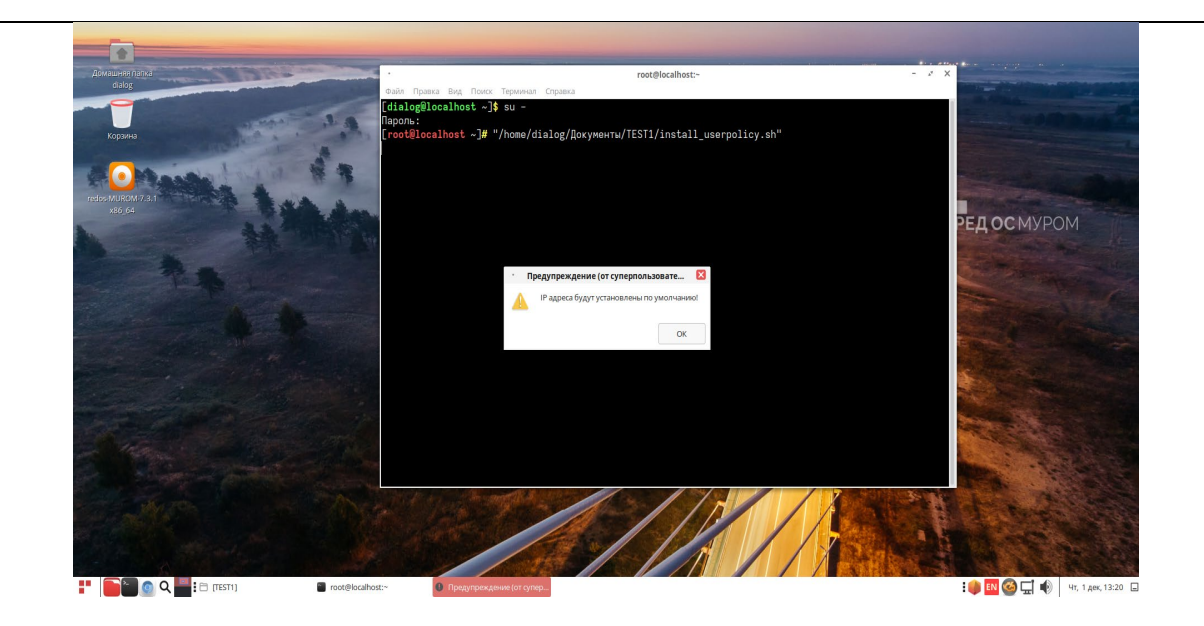

Рис. 27.

В ответ на это сообщение нужно нажать кнопку – «ОК».

Ход процесса установки будет отображаться в отдельном окне – «Индикатор выполнения», как показано на Рис. 28.

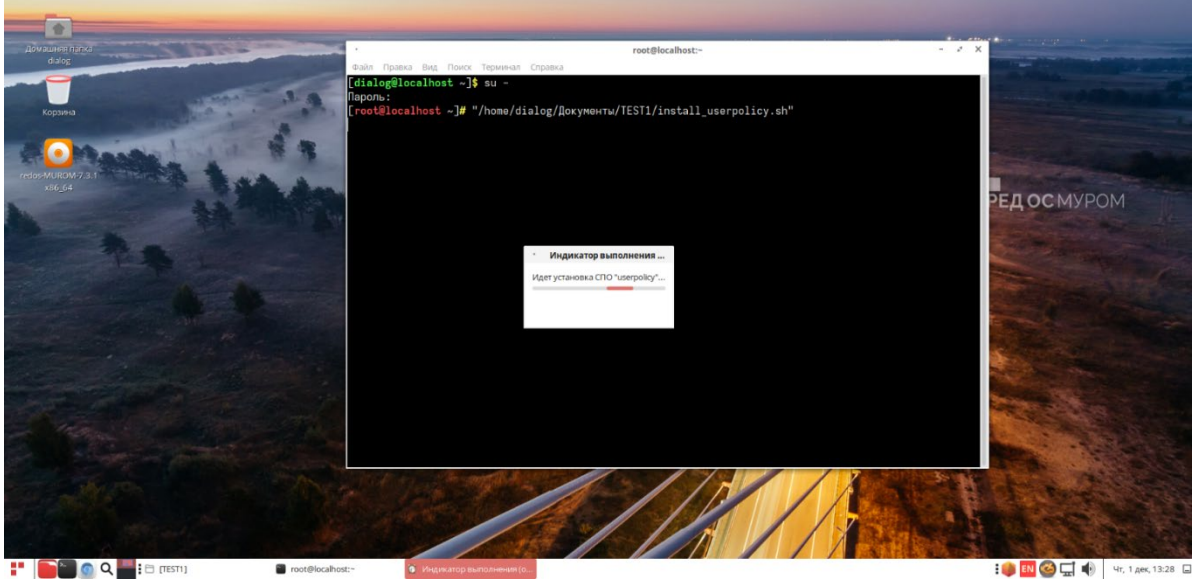

Рис. 28.

 Необходимо дождаться завершения установки. В завершении установки на экране возникнет подтверждающее сообщение ка показано на Рис. 29.

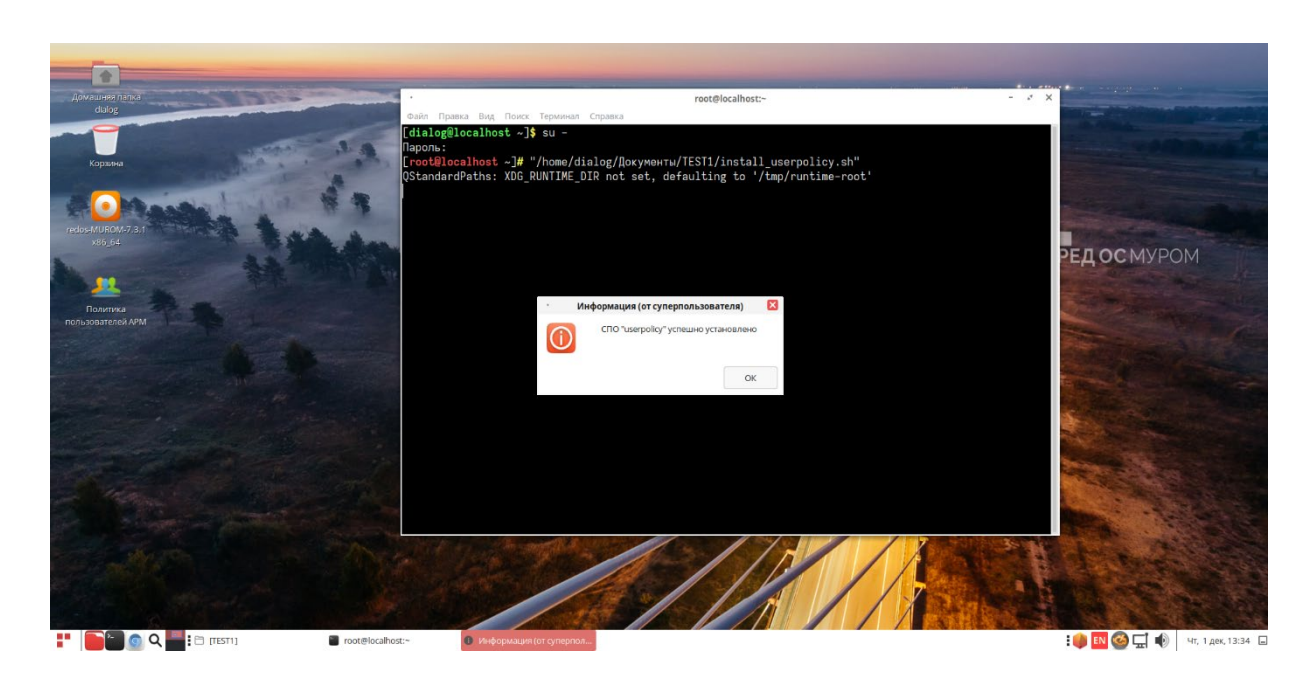

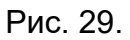

В ответ на это сообщение необходимо нажать кнопку – «ОК». При этом дежурное сообщение системы (если оно появится) в окне терминала: - «QStandardPaths: XDG\_RUNTIME\_DIR not set, defaulting to '/tmp/runtime-root' » можно проигнорировать. После этого процесс установки будет завершен окончательно и на рабочем столе

показано на Рис. 30.

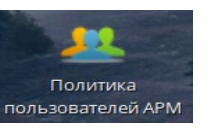

должен появиться ярлык  $\overline{\phantom{a}}$  политика - Политика пользователей АРМ, как

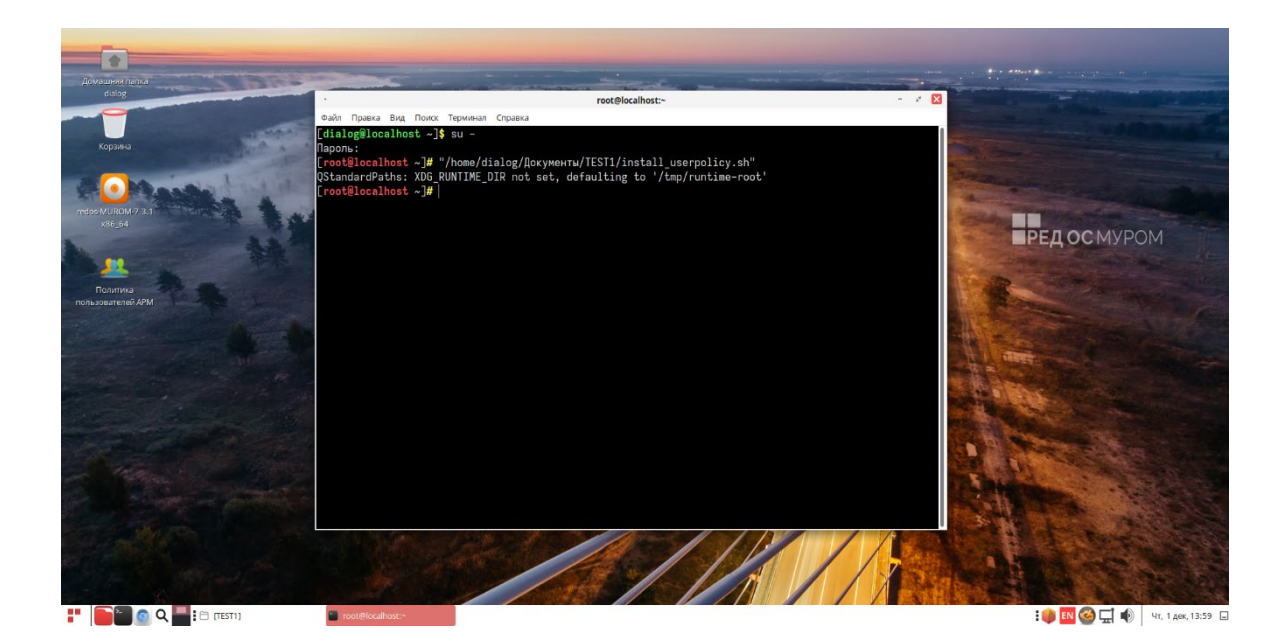

Рис. 30.

## **5. Запуск ПО Политика пользователей АРМ**

Для того, чтобы начать работать с установленной программой необходимо

осуществить двойной клик по ярлыку запуска **пользователей АРМ**, который может быть

расположен либо на рабочем столе, как показано на рис. 30, либо значок запуска может находиться в нижней информационной строке рабочего стола, как показано на рис. 31.

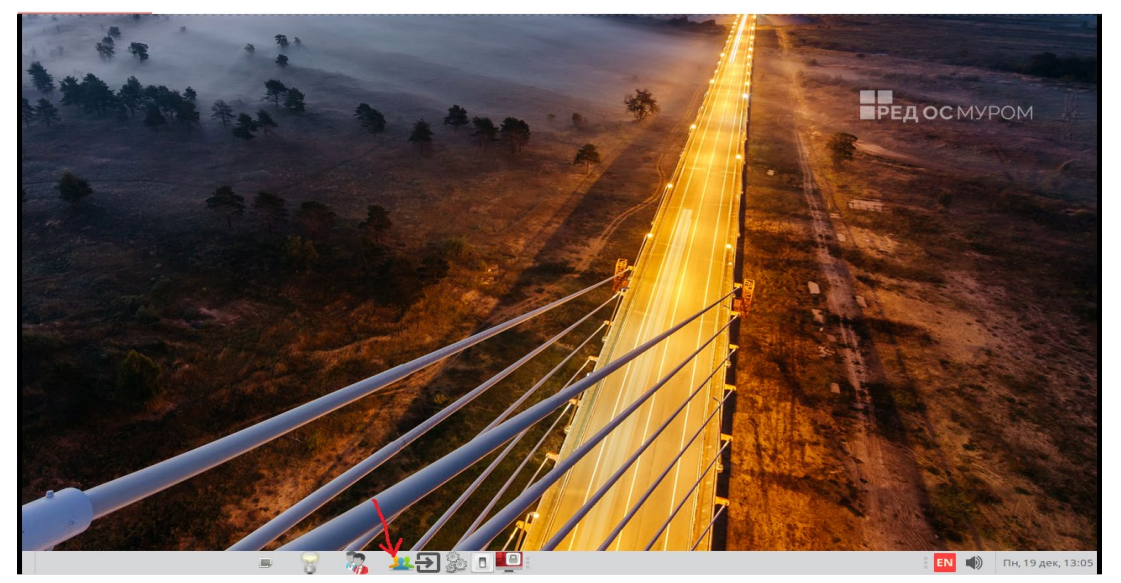

Рис. 31.

 После этого на экране монитора появится главное окно программы – «Окно управления безопасностью пользователей», как показано на Рис. 32.

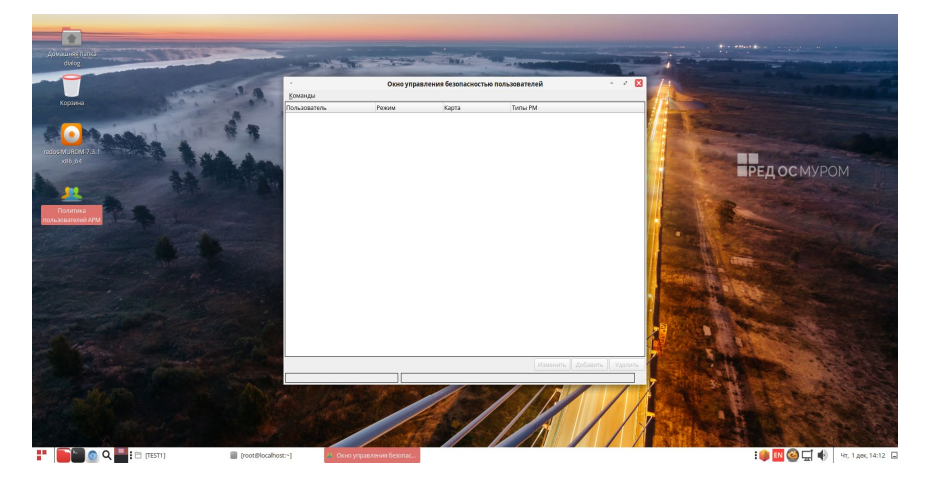

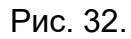

При этом в случае отсутствия сетевого подключения к основному и(или) резервному серверу хранения базы «userpolicy» на экран монитора будет выведено соответствующее предупреждение как показано на Рис. 33.

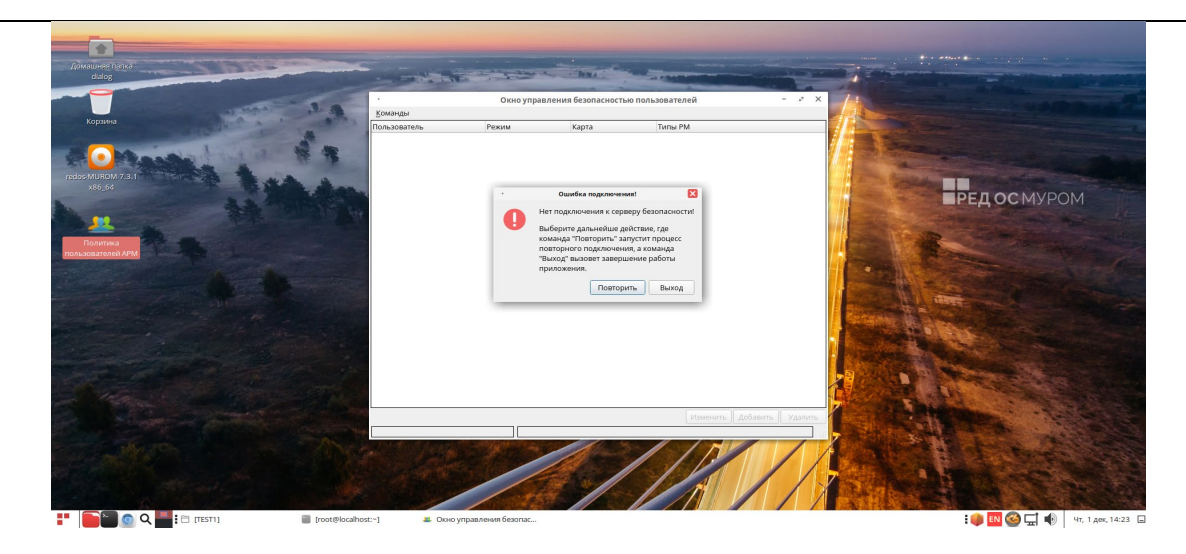

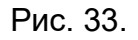

Далее все действия с программой необходимо выполнять в соответствии с документом – «Политика пользователей АРМ АСДУ ДПМ «Диалог». Руководство пользователя». Документ можно загрузить с сайта компании разработчика – [http://dialog](http://dialog-trans.ru/main-menu/uslugi/documentation/)trans.ru/main-[menu/uslugi/documentation/](http://dialog-trans.ru/main-menu/uslugi/documentation/)

## **6. Удаление ПО Политика пользователей АРМ**

Для удаления ПО Политика пользователей АРМ с компьютера, необходимо от имени пользователя с правами администратор (root) запустить ту же команду, что и для установки, в терминале:

"<путь\_к\_файлу>/ install\_userpolicy.sh"

где "<путь к файлу>" – это полный путь размещения файла – «install\_userpolicy.sh» в файловой системе РЕД ОС (см. стр. 8-9 данного руководства).

И если данное ПО было ранее установлено, то на экране появится запрос на подтверждение удаления, как показано на Рис. 34.

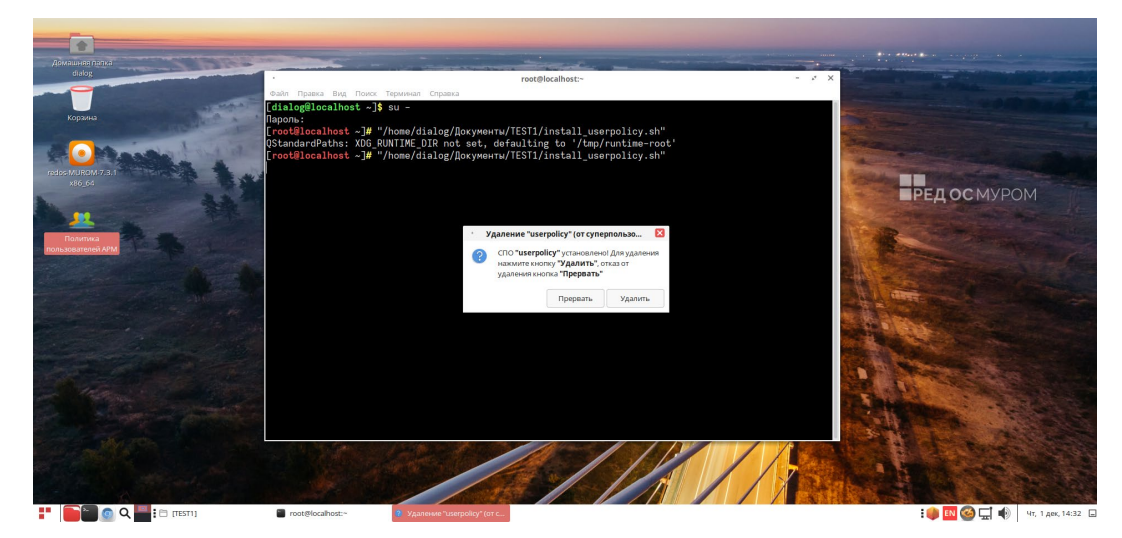

Далее следует нажать кнопку – «Удалить». После этого процесс удаления ПО будет запущен, а по завершении удаления, будет выведено сообщение и удален ярлык запуска как показано на рис. 35.

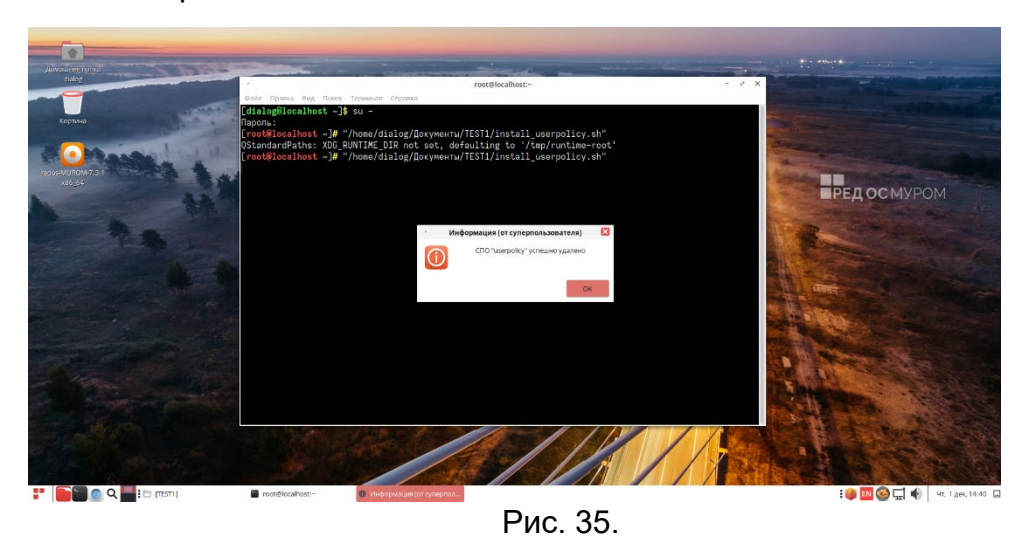

Для окончания процесса необходимо кликнуть кнопку – «ОК».

## **7. Удаление базы данных «userpolicy»**

Удаление базы данных «userpolicy», в отличии от установки, производится сначала на резервном сервере, а затем на основном.

## **7.1. Удаление с резервного сервера.**

Для удаления базы данных «userpolicy» с резервного сервера на втором компьютере с консоли (в окне терминала) от имени пользователя с правами администратор («root», команда – «su») выполнить следующие действия:

Запустить на выполнение тот же установочный скрипт «install base userpolicy.sh» выполнив консольную команду: "<путь к файлу>/install base userpolicy.sh"

где "<путь к файлу>" – это полный путь размещения файла –

 «install\_base\_userpolicy.sh» в файловой системе РЕД ОС (см. стр. 9 данного руководства);

- Далее, в появившемся диалоге аналогично процедуре установки, при необходимости задать IP адреса серверов, указанные при установке и нажать кнопку «OK» (см. Рис. 15, Рис. 16, Рис. 17);
- Далее на экран будет выведено окно с перечнем текущих режимов, как показано на Рис. 36.

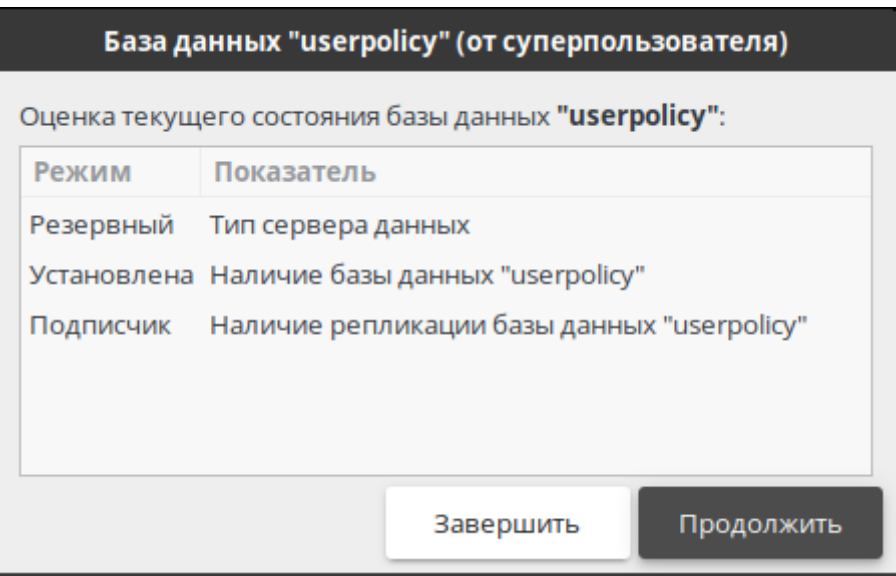

Рис. 36.

- Для выхода из процесса удаления базы данных «userpolicy» нажмите кнопку «Завершить». Для продолжения удаления нажмите кнопку «Продолжить»;
- При продолжении процесса появится окно с предложением подтвердить режим, как изображено на рис. 37;

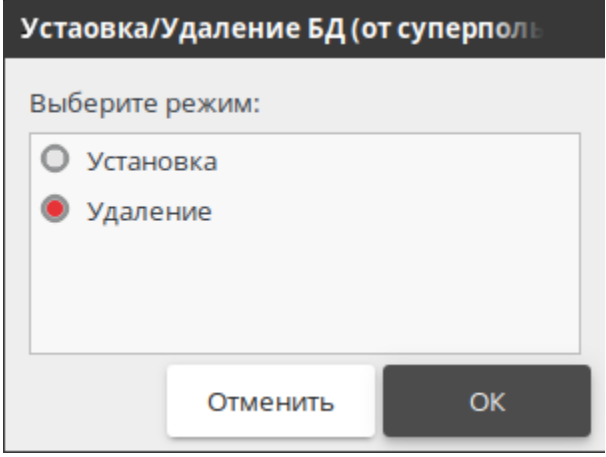

Рис. 37.

- Для выхода из процесса удаления следует нажать кнопку «Отменить». Для продолжения процесса следует нажать кнопку «ОК»;
- Процесс удаления сопровождается сообщениями об: Отключении репликации таблиц базы данных (БД) «userpolicy»; Удалении самой базы данных «userpolicy».
- По завершении удаления будет выдано соответствующее сообщение. В случае возникновения ошибок будет выдано соответствующее аварийное сообщение – определяющее возникшую проблему. В этом случае следует обратиться к

разработчику, сохранив по возможности «скриншот» экрана с сообщением об ошибке.

### **7.2. Удаление c основного сервера.**

Для удаления базы данных «userpolicy» с основного сервера на первом компьютере с консоли (в окне терминала) от имени пользователя с правами администратор («root», команда – «su») необходимо выполнить действия аналогичные действиям, которые приведены в п.п. 7.1.

## ЛИСТ РЕГИСТРАЦИИ ИЗМЕНЕНИЙ

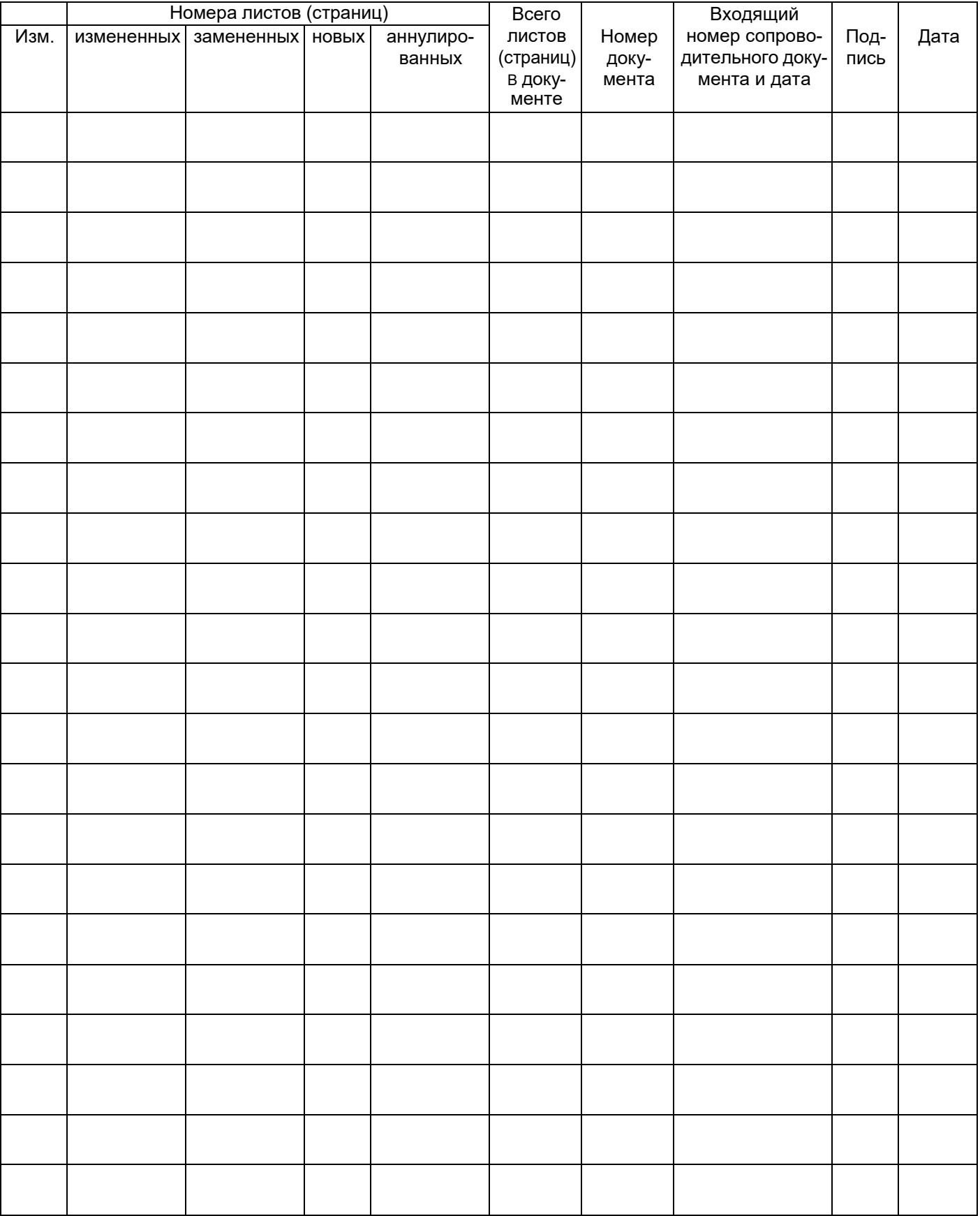